Sähköisen vahingonkorvaushakemuksen täyttöohje

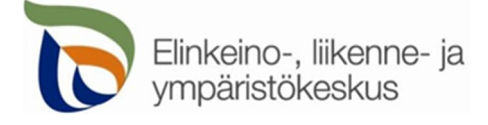

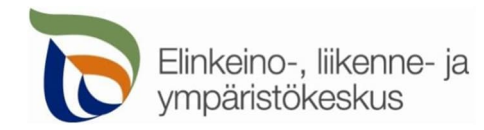

# Sisällysluettelo

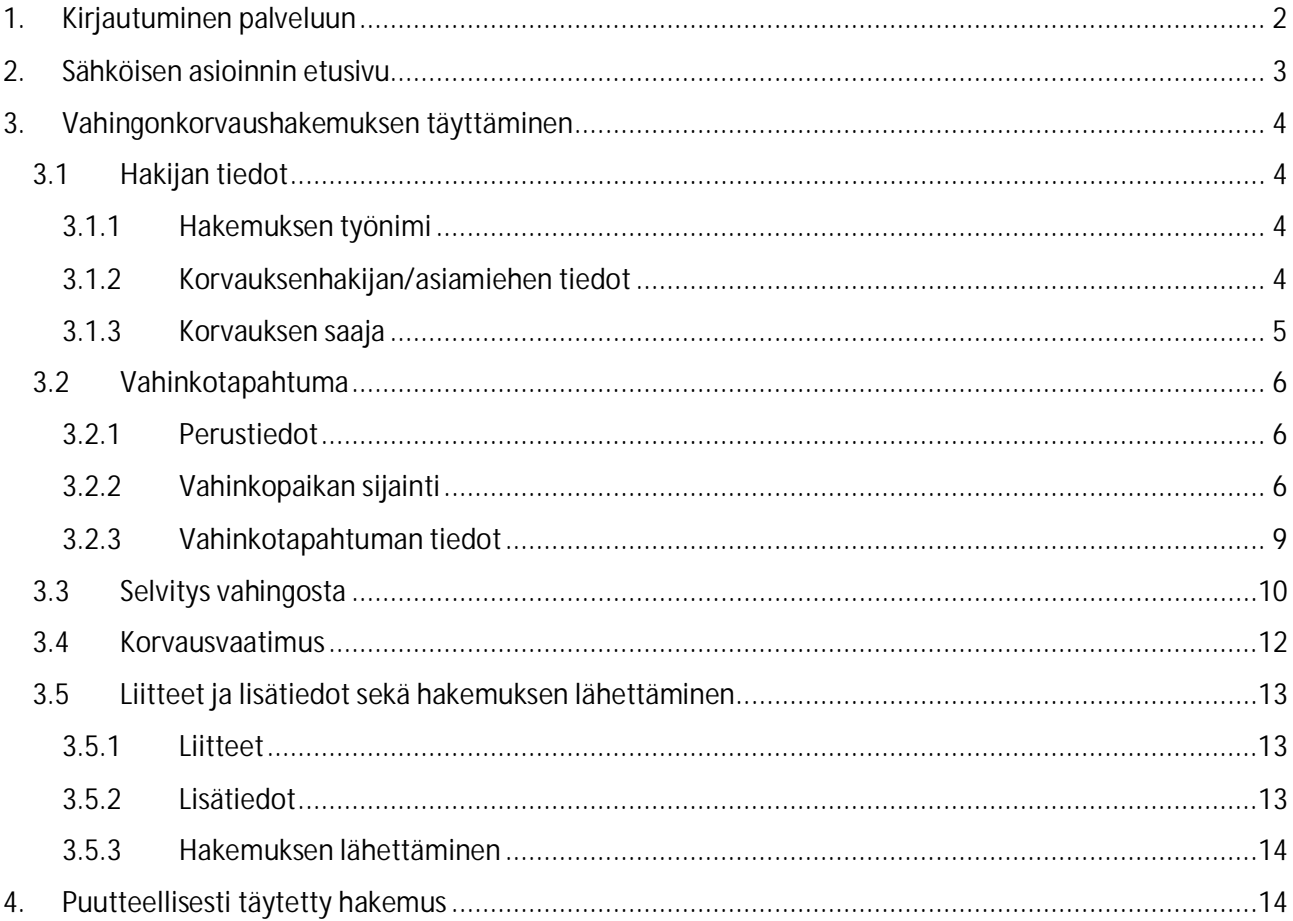

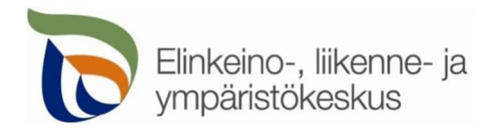

# <span id="page-2-0"></span>1. Kirjautuminen palveluun

Sähköisen asioinnin tuotantoympäristö löytyy osoitteesta [https://vahingonkorvaukset.ahtp.fi](https://eur03.safelinks.protection.outlook.com/?url=https%3A%2F%2Fvahingonkorvaukset.ahtp.fi%2F&data=05%7C01%7C%7C7868949310d841f4fe3208daee2b3f37%7Cd95951a6dfd34a749abbf2b2cb89d671%7C1%7C0%7C638084166764720457%7CUnknown%7CTWFpbGZsb3d8eyJWIjoiMC4wLjAwMDAiLCJQIjoiV2luMzIiLCJBTiI6Ik1haWwiLCJXVCI6Mn0%3D%7C3000%7C%7C%7C&sdata=sHi7PwRVvzUYGHj%2BuHRBKycg2W9jh06Mz5cbYvYpMUE%3D&reserved=0).

Käyttäjän tunnistamiseen käytetään Suomi.fi-palvelua, jossa henkilökohtainen tunnistus tapahtuu vahvalla tunnistautumisella, eli pankkitunnuksilla, mobiilivarmenteella tai varmennekortilla. Seuraa palvelun ohjeita kirjautuaksesi sähköiseen asiointiin.

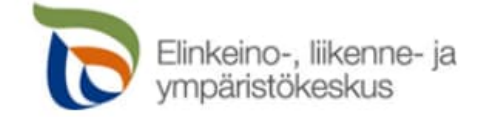

# Vahingonkorvaushakemus

Jatka kirjautumalla sisään palveluun.

Suomi.fi

Muu kirjautuminen

Asioinnin toimivuutta on testattu eri selaimilla ja parhaiten se on toiminut Firefox-selaimella. Asiointi toimii myös Edge- ja Chrome-selaimilla.

Voit täyttää sähköisen korvaushakemuksen myös **mobiilisti matkapuhelimella tai tabletilla.**

- Karttavälilehdellä kapeanäyttöinen laite suositellaan käännettäväksi vaakatasoon, jolloin näyttö on laajempi.
- Mobiilikäytössä etusivun näyttö on hieman erilainen. Löydät valikot Etusivu, Hae vahingonkorvausta, Asiakkaan tiedot ja Kirjaudu ulos sivun vasemmasta yläreunasta kolmen viivan -näppäinkohdasta.

Tunnistautumisen jälkeen palvelu siirtyy sähköisen asioinnin etusivulle.

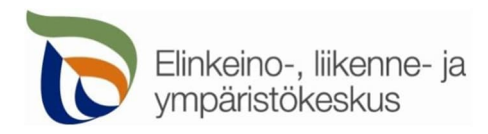

# <span id="page-3-0"></span>2. Sähköisen asioinnin etusivu

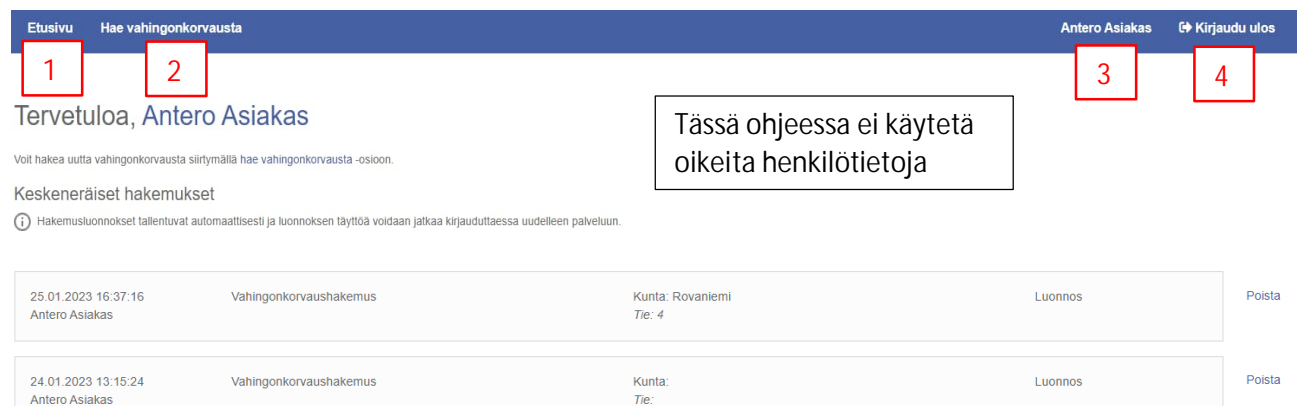

Viimeisimmät vahingonkorvaushakemukset

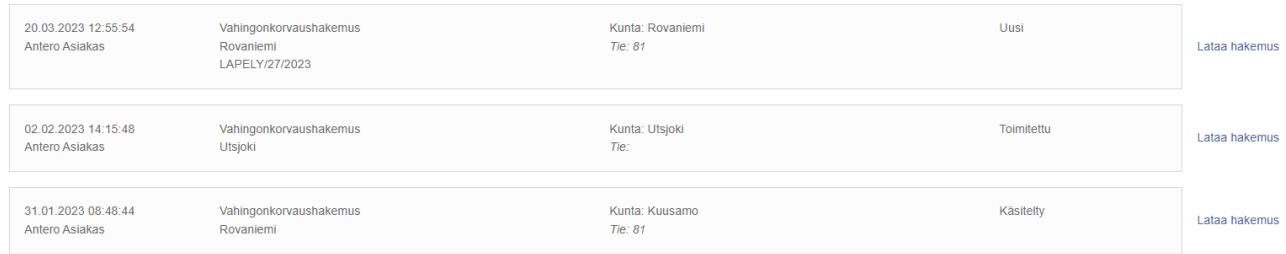

#### **1. Etusivu**

Keskeneräiset hakemukset

- Keskeneräinen hakemus tallentuu tilaan **Luonnos**. Voit jatkaa hakemuksen täyttämistä klikkaamalla kyseistä hakemusta.
- Voit poistaa tarpeettoman luonnoksen kohdasta Poista.

Viimeisimmät vahingonkorvaushakemukset

- Hakemuksen lähettämisen jälkeen hakemus on tilassa **Uusi**, eikä siihen ei voi enää tehdä muutoksia.
- Kun hakemuksesi on vastaanotettu ELY-keskukseen, hakemus on tilassa **Toimitettu**.
- Hakemus muuttuu tilaan **Käsitelty**, kun ELY-keskus on käsitellyt hakemuksesi.
- Voit tarkastella aikaisempia lähettämiäsi hakemuksia ja tallentaa ne itsellesi Lataa hakemus -kohdasta.

#### **2. Hae vahingonkorvausta**

Voit siirtyä täyttämään uuden korvaushakemuksen.

 Mikäli sinulle on sattunut useita vahinkoja, eri päivinä tai eri teillä, laadi jokaisesta vahinkotapahtumasta oma korvaushakemus. Jokainen vahinkotapahtuma käsitellään omana tapauksena.

**3. Oma nimesi**

Voit muuttaa omia ja muita käyttämiäsi yhteystietoja.

**4. Kirjaudu ulos**

Voit kirjautua ulos palvelusta.

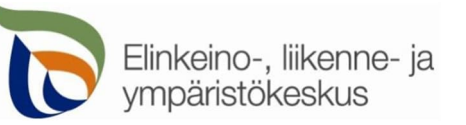

# <span id="page-4-0"></span>3. Vahingonkorvaushakemuksen täyttäminen

**Tähdellä (\*) merkityt kohdat ovat pakollisia tietoja.** Mikäli niitä ei ole täytetty, hakemusta ei voi lähettää.

# <span id="page-4-1"></span>3.1 Hakijan tiedot

#### <span id="page-4-2"></span>3.1.1 Hakemuksen työnimi

Itsellesi jäävä tieto esim. vahinkopaikka. Tieto ei siirry lähetettävään korvaushakemukseen.

## <span id="page-4-3"></span>3.1.2 Korvauksenhakijan/asiamiehen tiedot

Tiedot täyttyvät hakemukseen automaattisesti kirjauduttaessa pankkitunnuksilla. Hakijan henkilötunnus näkyy tässä kohdassa pankkitunnistautumisen vuoksi, tietoa ei välitetä tästä eteenpäin missään vaiheessa.

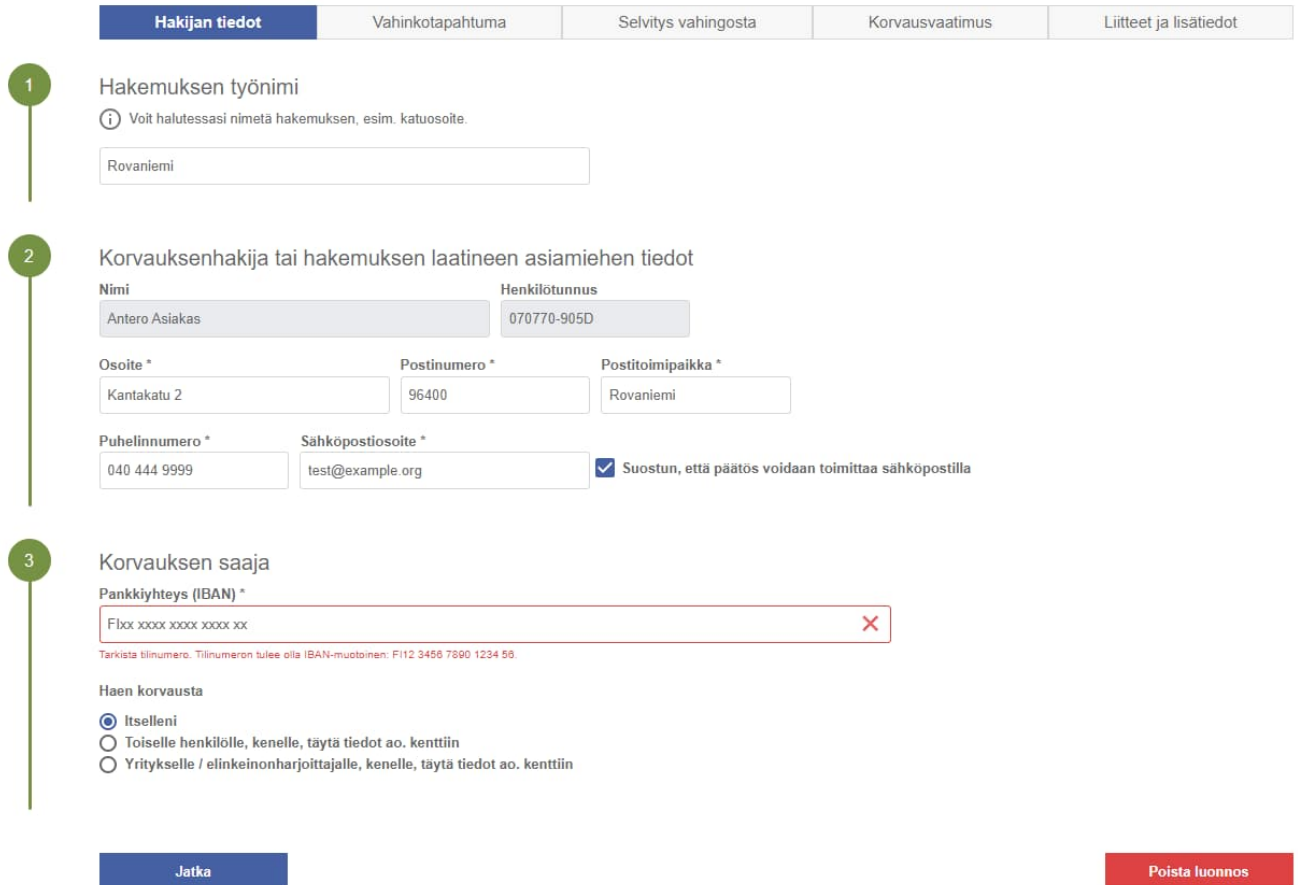

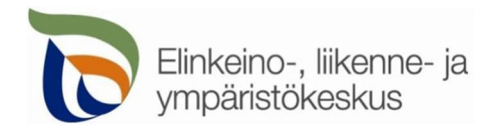

#### <span id="page-5-0"></span>3.1.3 Korvauksen saaja

**Haettaessa korvausta toiselle henkilölle,** hakemukseen on liitettävä hakijalle osoitettu valtakirja korvaushakemuksen laatimista varten.

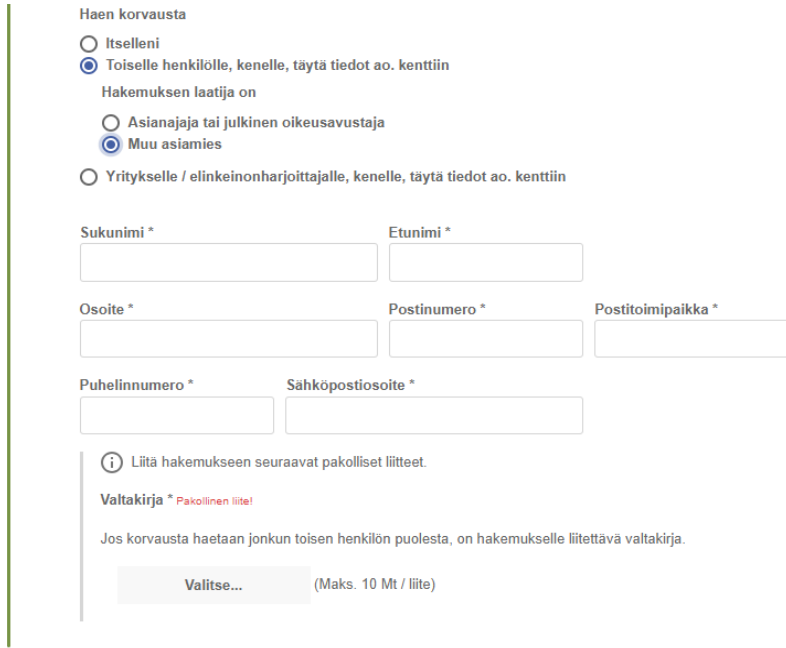

**Haettaessa korvausta yrityksen nimissä,** hakemukseen on liitettävä kaupparekisteriote, mistä ilmenee hakijan oikeus hakea korvausta yrityksen nimissä.

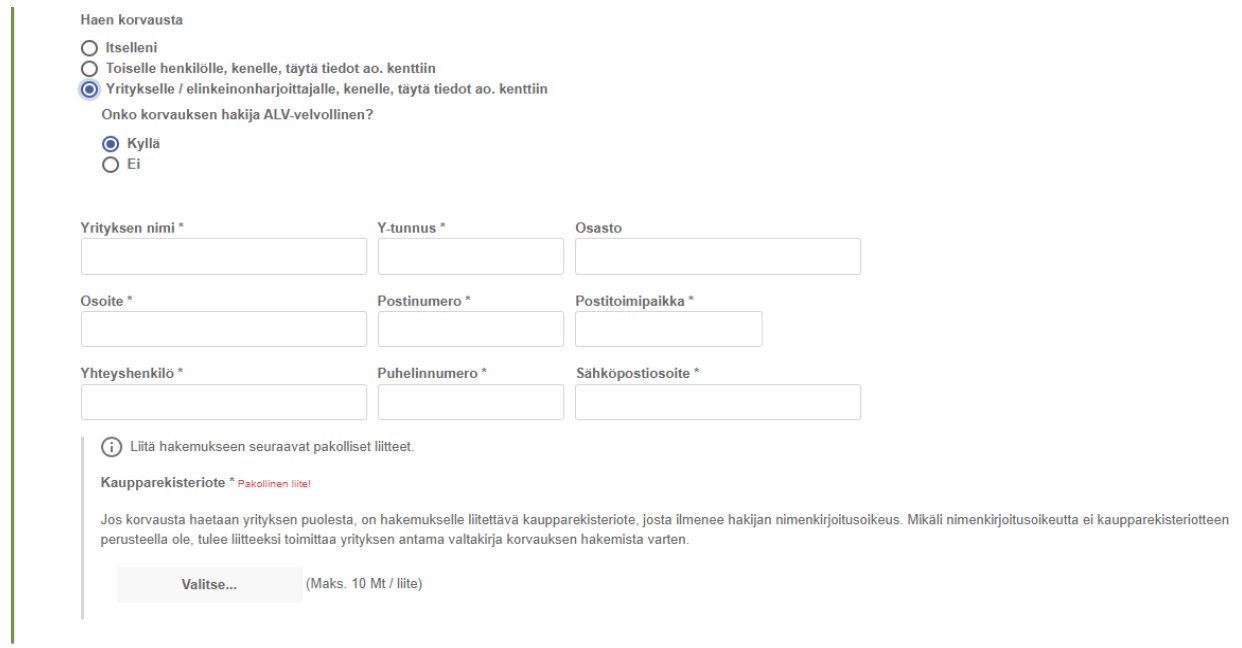

**Kohdasta Jatka** pääset täyttämään hakemuksen seuraavaa sivua. Myös lomakkeen yläosan kohdasta Vahinkotapahtuma pääset seuraavalle sivulle.

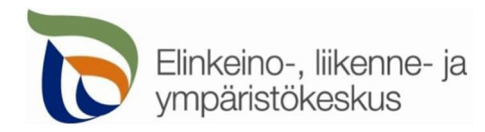

# <span id="page-6-0"></span>3.2 Vahinkotapahtuma

### <span id="page-6-1"></span>3.2.1 Perustiedot

Ilmoita vahinkotapahtuman päivämäärä ja kellonaika.

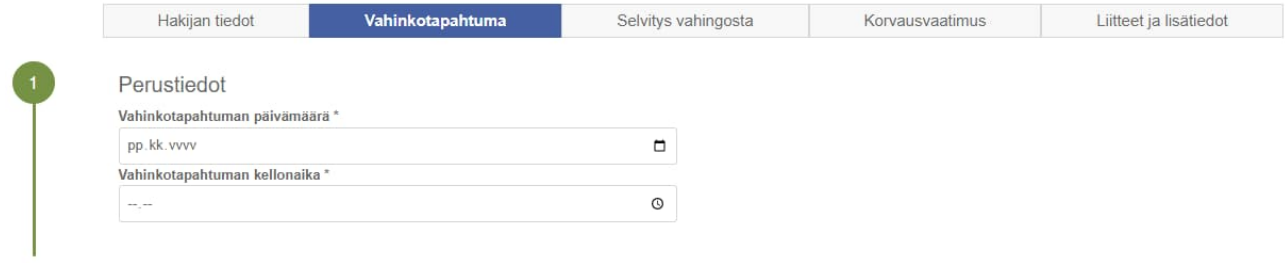

## <span id="page-6-2"></span>3.2.2 Vahinkopaikan sijainti

Hakemuksessa ilmoitettu tarkka vahinkopaikka on oleellinen tieto hakemuksen käsittelyä varten. Vahinkopaikan sijainti on hyvä merkitä suoraan kartalle, jolloin järjestelmä hakee sijainnille oikean tierekisteriosoitteen. Voit vaihtaa karttanäkymäksi peruskartan, maastokartan tai ilmakuvan. Taustakarttavalikon saat näkyville painamalla kartan **oikeassa alareunassa olevaa Taustakartat << -näppäintä.**

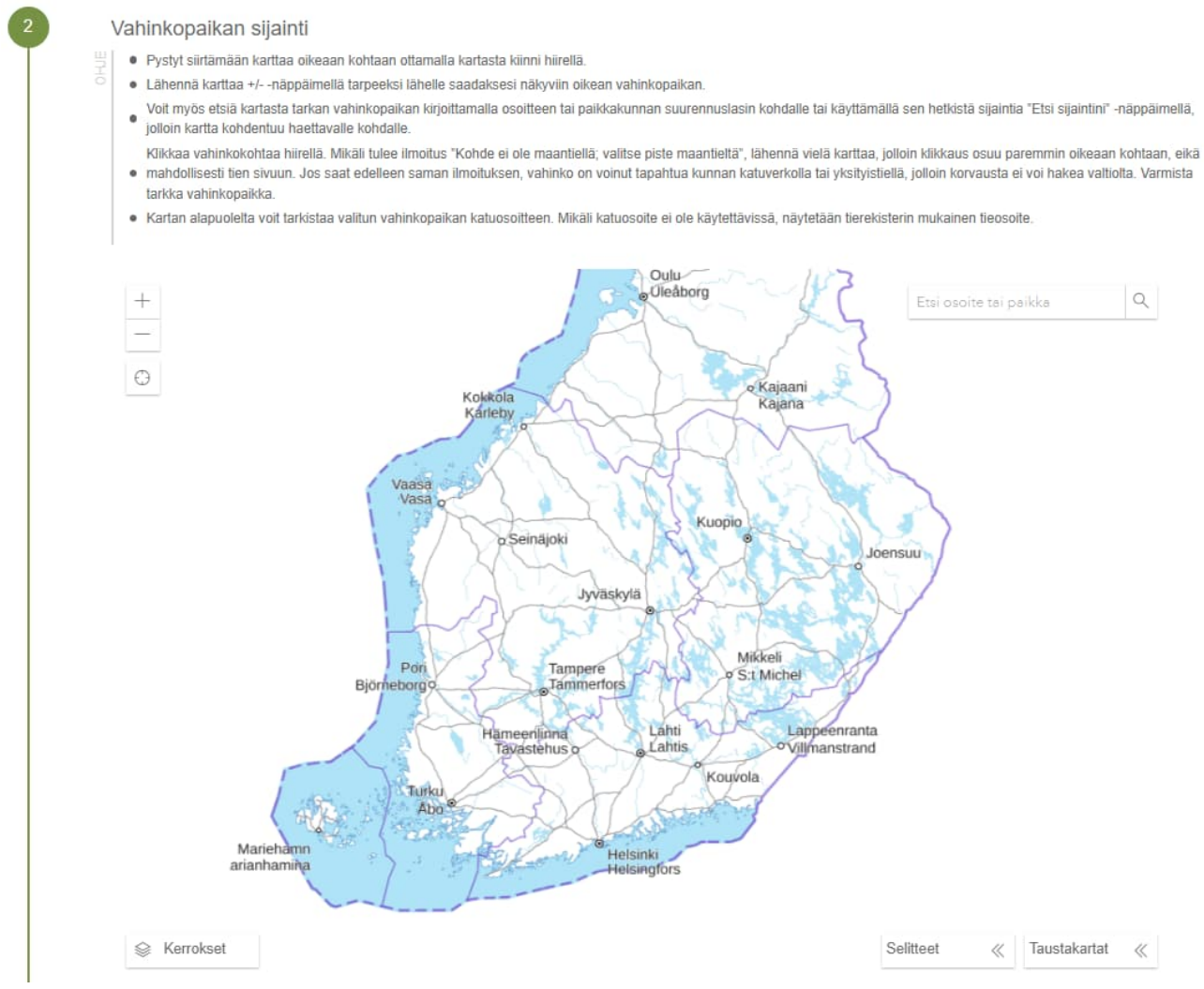

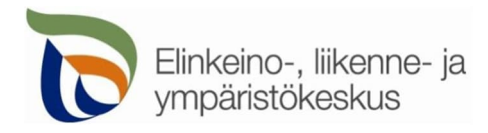

### **Etsi tarkka vahinkopaikka**

**Klikkaa kartalta se kohta maantiestä, jossa vahinko tapahtui.** Tiestötieto kirjautuu automaattisesti hakemukseen kohtaan "Kartalle asetetun pisteen tiedot". Mikäli karttamerkki tuli väärään kohtaan/osoitteeseen, poista se painamalla Poista ja klikkaa kartalta oikea vahinkopaikka.

- Pystyt siirtämään karttaa oikeaan kohtaan ottamalla kartasta kiinni hiirellä.
- Voi lähentää ja loitontaa karttaa vasemmassa yläreunassa olevilla +/- -näppäimillä
- Voit kohdistaa kartan nykyiseen sijaintiisi kartan vasemmassa yläreunassa olevalla  $\bigoplus$  Etsi sijaintini -näppäimellä.

Voit etsiä vahinkopaikka myös **hakutoiminnon avulla,** kirjoittamalla vahinkopaikan osoite kartan oikeassa yläreunassa olevaan Etsi osoite tai paikka -kentään.

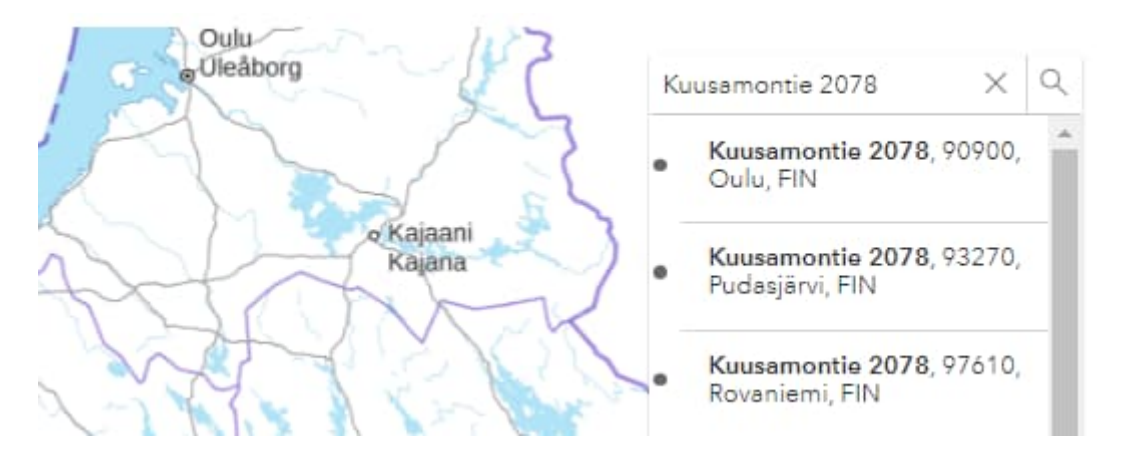

Valitse luettelosta oikea paikkakunta, minkä jälkeen vahinkopaikka näkyy kartalla merkittynä pisteenä.

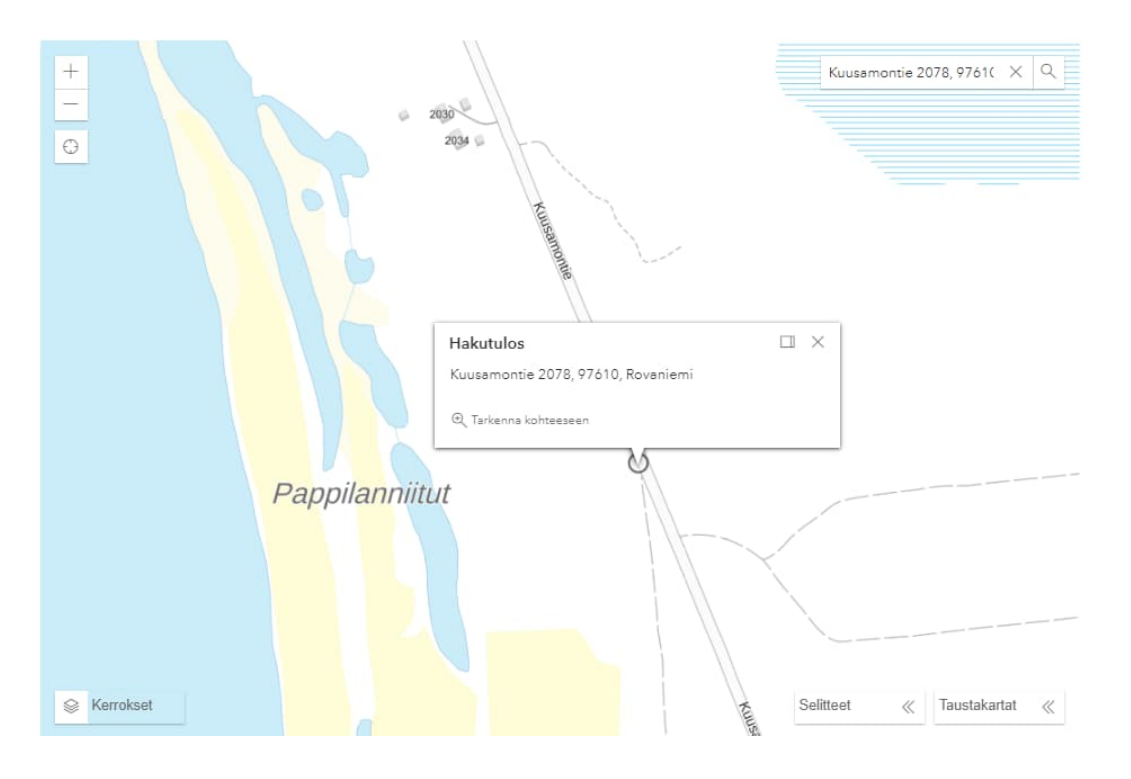

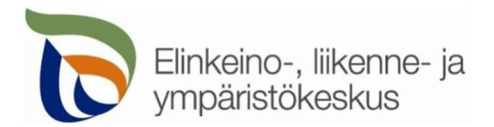

Klikkaa karttaan merkittyä pistettä, jolloin tiestötieto kirjautuu hakemukseen kohtaan "Kartalle asetetun pisteen tiedot". Mikäli karttamerkki tuli väärään kohtaan/osoitteeseen, poista se painamalla Poista ja klikkaa kartalta oikea vahinkopaikka tai tee haku uudelleen.

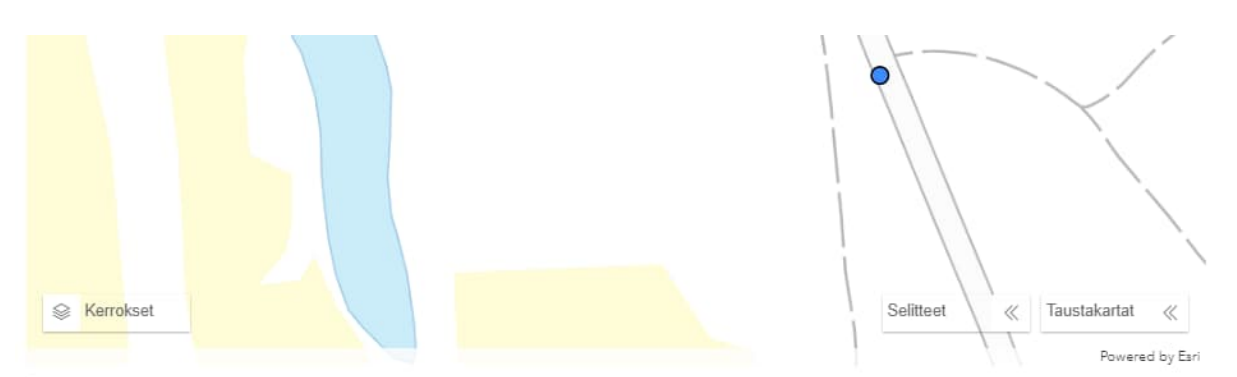

(1) Jompikumpi tarkkaa vahinkopaikkaa koskeva tieto on pakollisesti täytettävä kohta eli joko tien nimi/tien numero/osoite/etäisyys jostakin kiinnekohdasta tai karttakuvamerkintä Tarvittaessa/halutessa voi merkitä myös molemmat

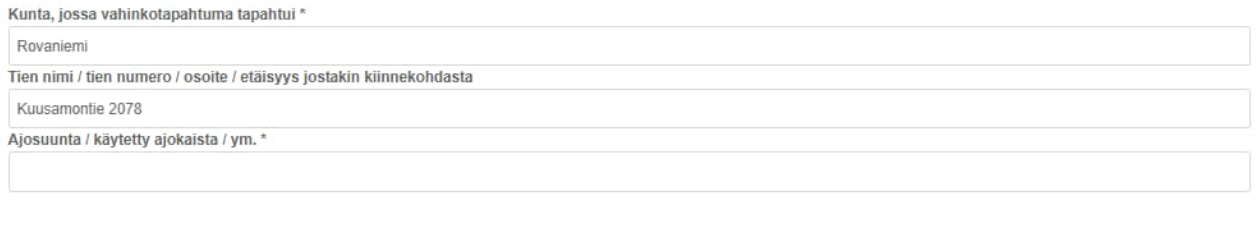

Kartalle asetetun pisteen tiedot

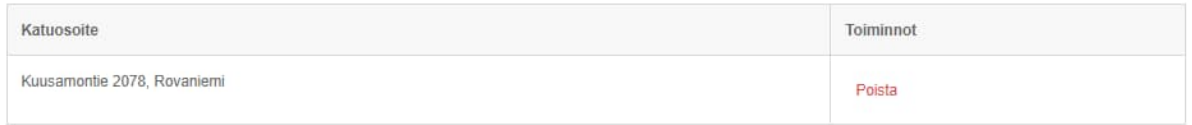

**Mikäli kartalle ilmestyy teksti "Kohde ei ole maantiellä"**, klikkaus on mahdollisesti osunut tien sivuun. Lähennä karttaa vielä vähän ja klikkaa uudelleen. Mikäli klikkaus on mielestäsi varmasti oikeassa kohdassa, ja edelleen piste ei osu maantielle, varmista, että vahinko on tapahtunut maantiellä.

**Mikäli vahinko on tapahtunut yksityistiellä tai kunnan/kaupungin katuverkolla, vahingonkorvausta ei voi hakea valtiolta.**

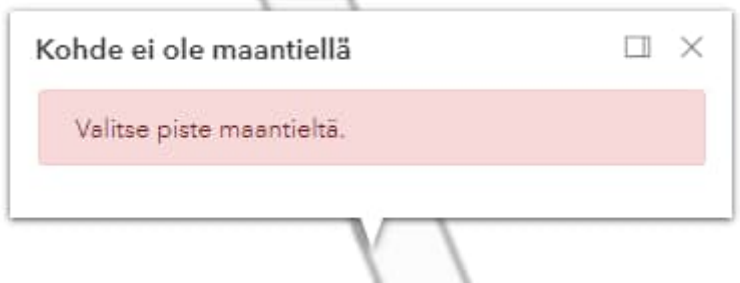

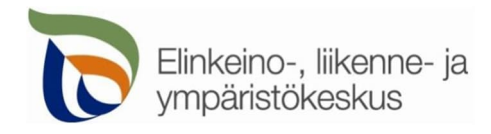

### <span id="page-9-0"></span>3.2.3 Vahinkotapahtuman tiedot

Ilmoita vahinkotapahtumaa koskevat tiedot. **Kerro tarkasti vahinkotapahtumatilanteesta, mitä on tapahtunut ja mikä vahingon on aiheuttanut.** Valintakohtiin "muu, mikä:" voit kirjoittaa tarkennusta kyseiseen kohtaan.

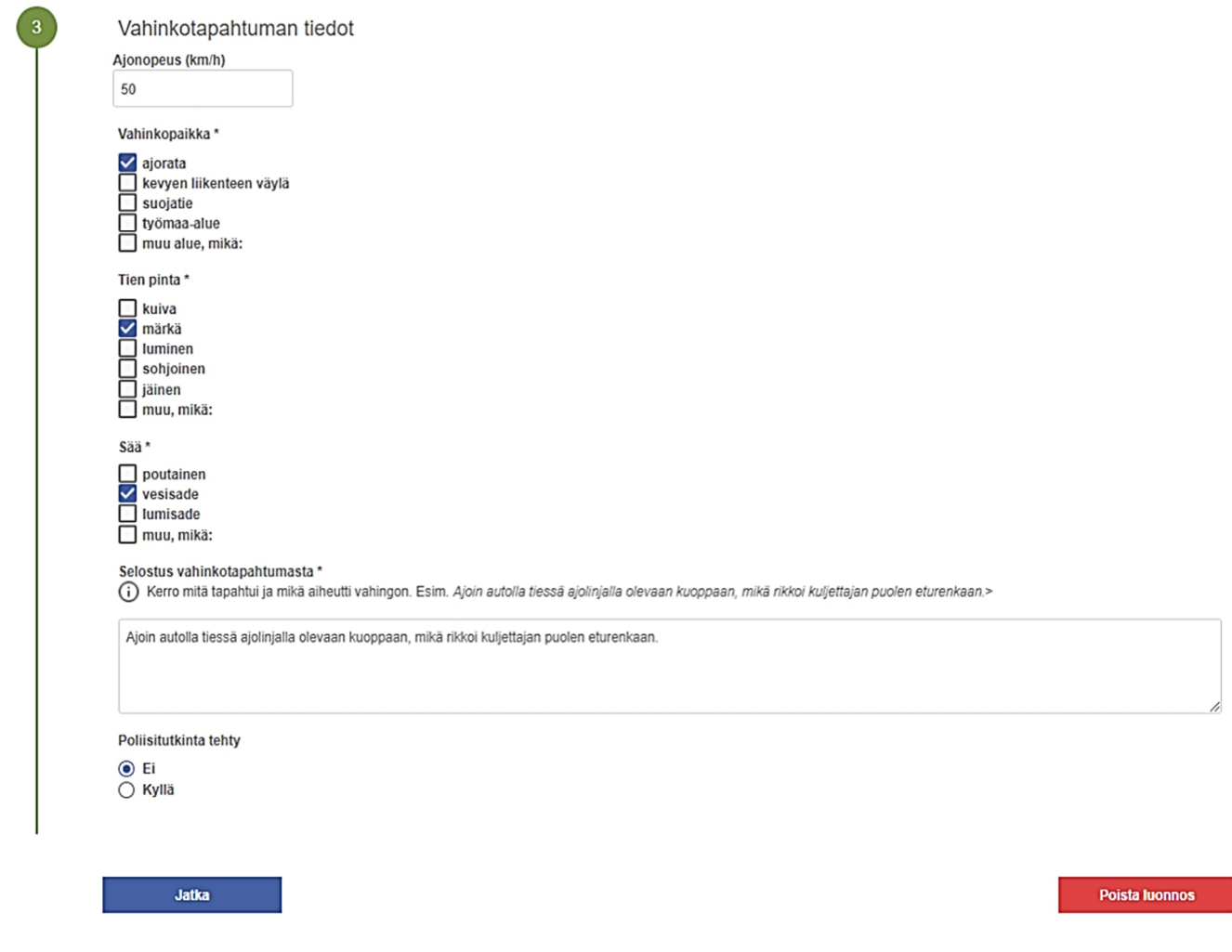

**Mikäli vahinkotapahtumasta on tehty poliisitutkinta**, suositellaan hakemukseen liittämään poliisin tutkintailmoitus, mikäli se on laadittu. Liite ei ole pakollinen.

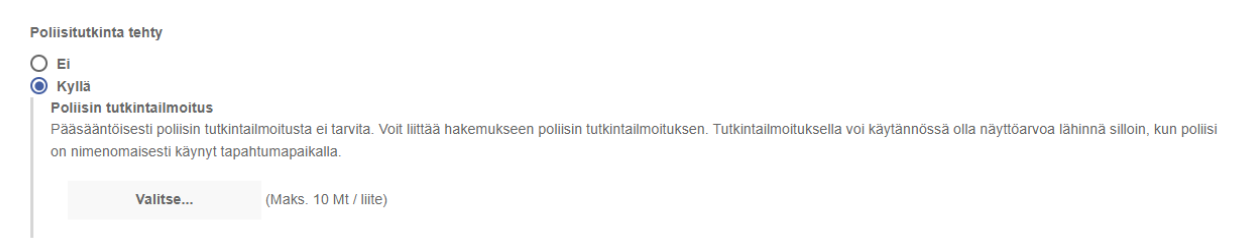

**Kohdasta Jatka** pääset täyttämään hakemuksen seuraavaa sivua. Myös lomakkeen yläosan kohdasta Selvitys vahingosta pääset seuraavalle sivulle.

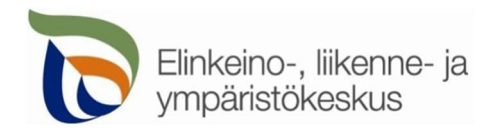

# <span id="page-10-0"></span>3.3 Selvitys vahingosta

**Ilmoita aiheutuneeseen vahinkoon liittyvät tiedot**. Lomakkeeseen avautuu vastausten perusteella tarpeen mukaan uusia täytettäviä kohtia. Esim. jos vahingosta on saatu korvausta vakuutusyhtiöltä, avautuu kohta, jossa ilmoitetaan vakuutusyhtiön nimi. Muuten kohta ei ole täytettävissä.

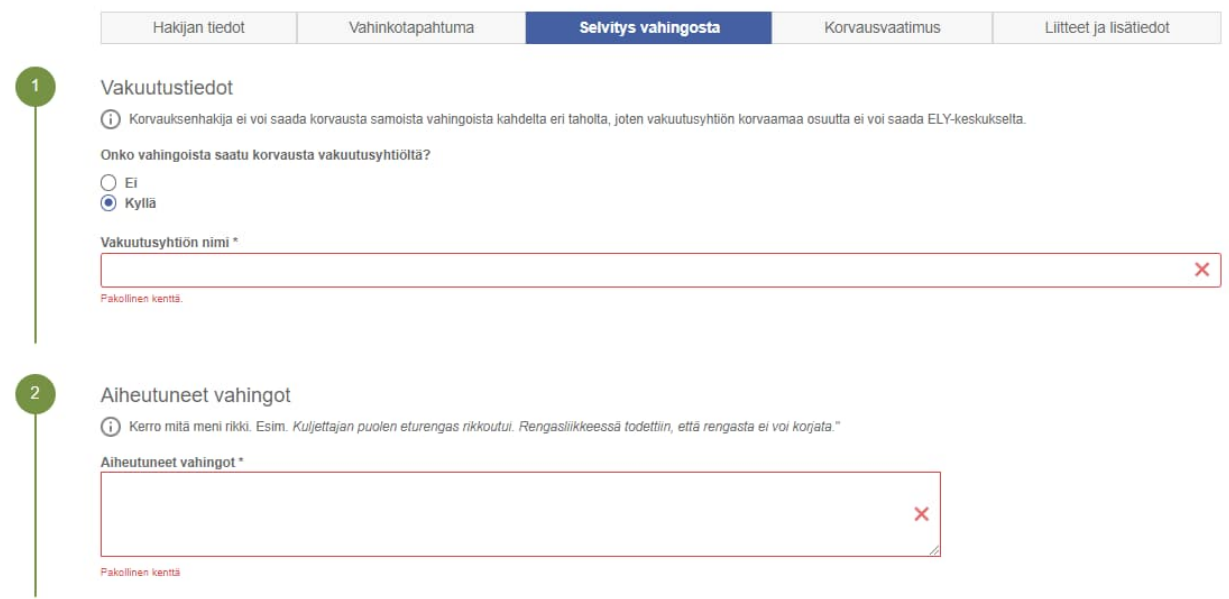

**Vahingon sattuessa autolle, moottoripyörälle, traktorille tai muulle moottoriajoneuvolle**, täytä ao. tiedot.

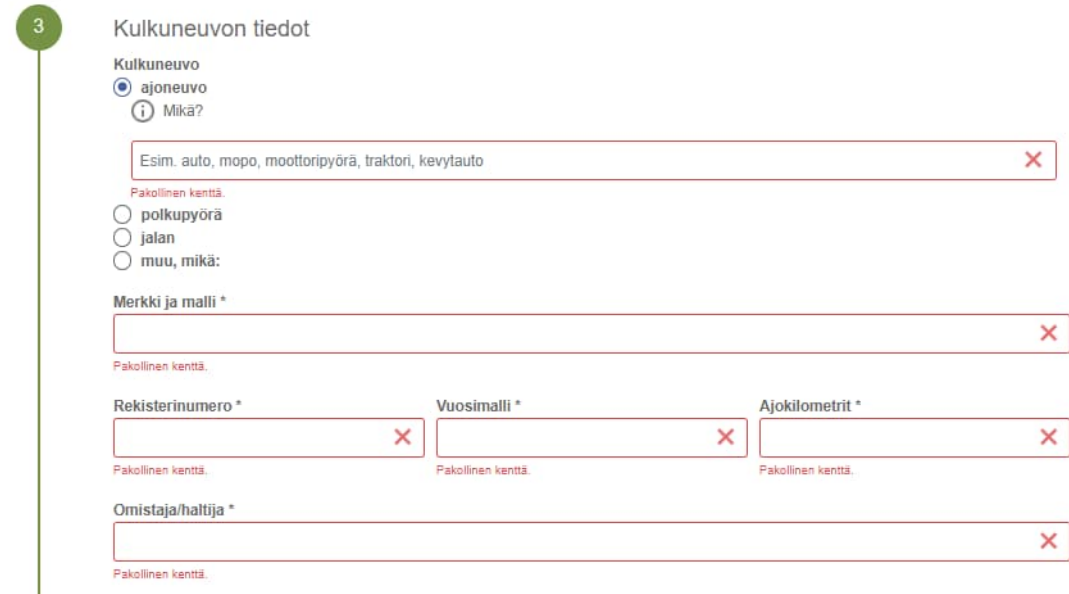

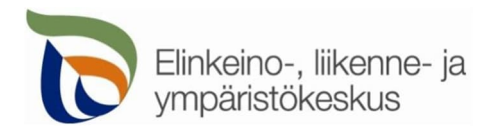

**Mikäli vahinkoa on aiheutunut renkaalle tai vanteelle** ja haet niistä korvausta, täytä ao. tiedot.

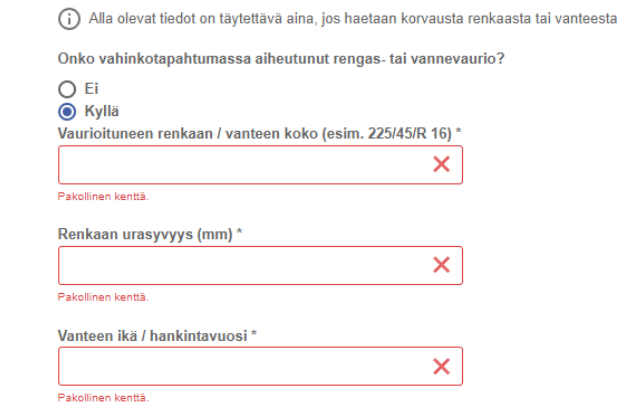

**Mikäli vahinko on sattunut ajettaessa polkupyörällä**, pyydetään täyttämään tiedot polkupyörästä.

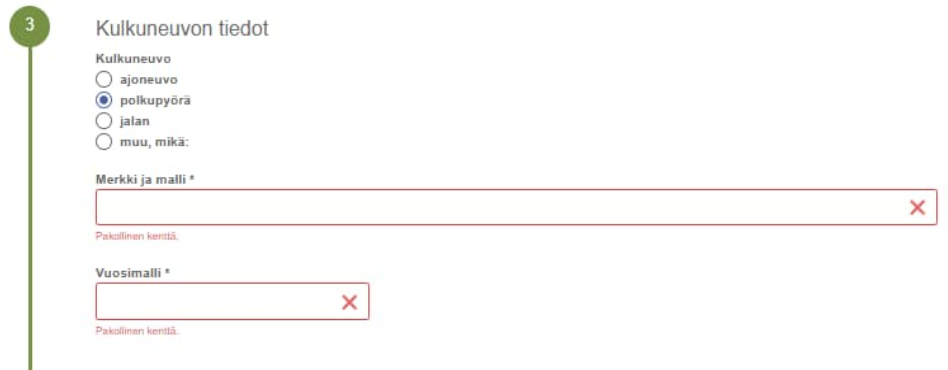

**Vahingon sattuessa jalankulkijalle**, valitaan kohta jalan ja voit siirtyä seuraavalle sivulle.

**Jos vahinko on sattunut muulla kulkuneuvolla** esim. sähköpotkulaudalla, ilmoita kulkuneuvon tiedot

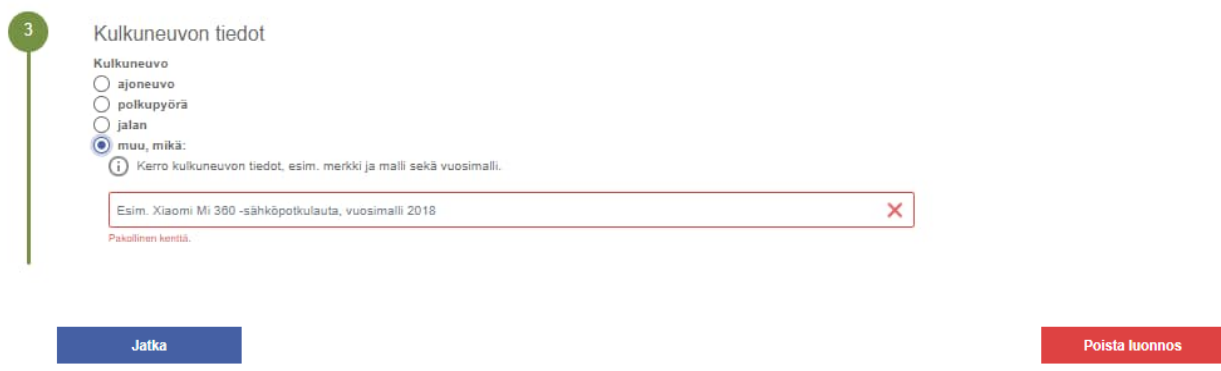

**Kohdasta Jatka** pääset täyttämään hakemuksen seuraavaa sivua. Myös lomakkeen yläosan kohdasta Korvausvaatimus pääset seuraavalle sivulle.

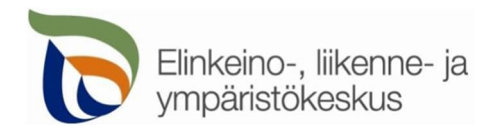

# <span id="page-12-0"></span>3.4 10.10.2023Korvausvaatimus

**Ilmoita korvausvaatimuksesi eriteltynä.** Korvattavaksi vaadittujen vahinkojen perusteista ja määrästä tulee olla riittävät selvitykset. Asia voidaan saattaa vireille korjauskustannuslaskelmalla, jos korjausta ei ole suoritettu.

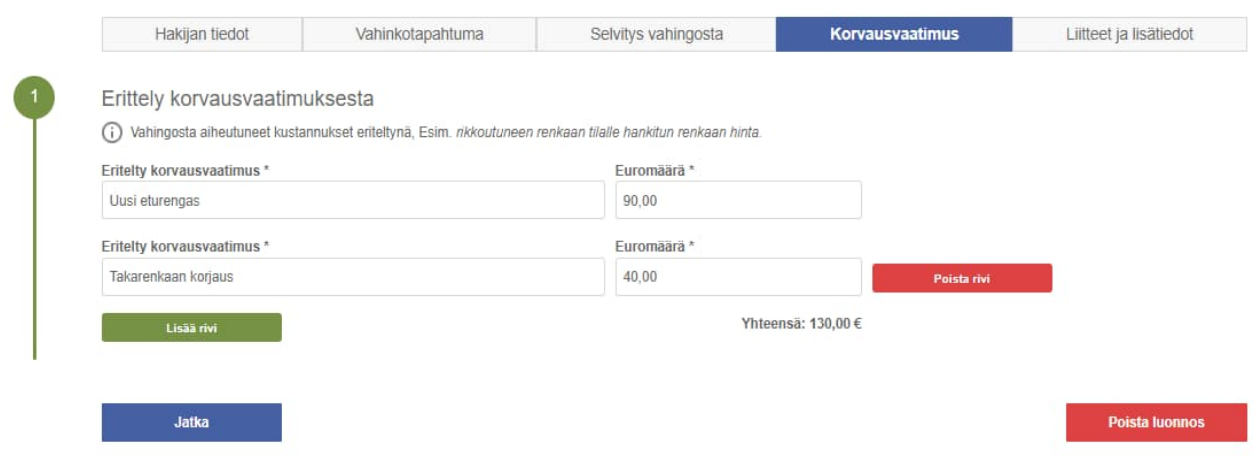

**Lisää rivi -kohdasta** saat lisättyä uusia rivejä täytettäväksi.

**Kohdasta Jatka** pääset täyttämään hakemuksen seuraavaa sivua. Myös lomakkeen yläosan kohdasta Liitteet ja lisätiedot pääset seuraavalle sivulle.

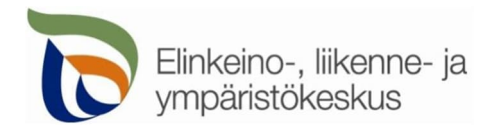

# <span id="page-13-0"></span>3.5 Liitteet ja lisätiedot sekä hakemuksen lähettäminen

### 3.5.1 Liitteet

- <span id="page-13-1"></span> Voit liittää mm. korjauskustannuslaskelman sekä valokuvia vahinkopaikasta ja aiheutuneista vahingoista.
- Voit poistaa virheellisesti liittämäsi liitteen **punaisella Poista -näppäimellä.**

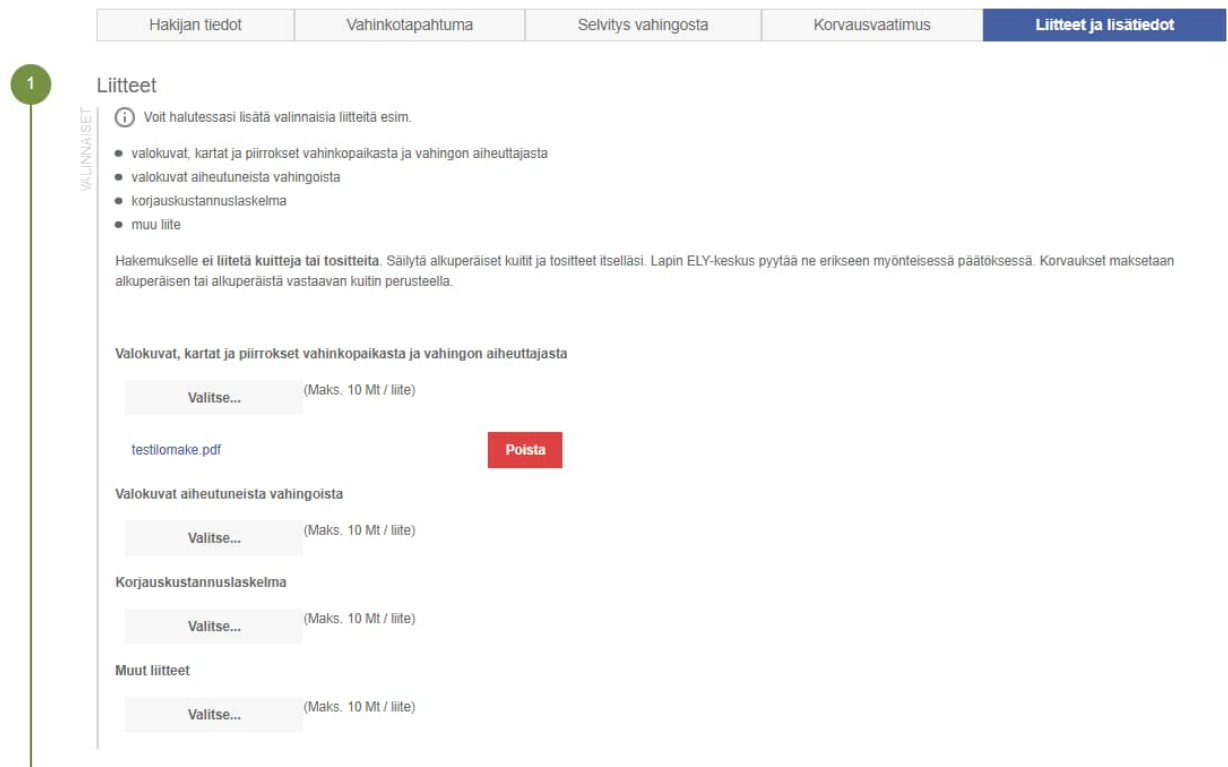

Mahdollisia tilanteita ja ratkaisuja:

- Jos hakemus on jo lähetetty, ei sille voi enää lisätä liitetiedostoja: Lähetä liitteet sähköpostilla os. kirjaamo.lappi@ely-keskus.fi
- Sähköisessä asioinnissa liitetiedostojen maksimikoko on 10 Mt: Pienennä liitteen kokoa tai lähetä liitteet sähköpostilla (huomaa kuitenkin sähköpostin kokorajoitus 25 Mt)
- Sallitut tiedostopäätteet ovat .pdf, .gif, .jpeg, .jpg, .png, .tiff, .bmp, .doc, .docx, .xls ja .xlsx: Muuta tiedosto hyväksyttyyn muotoon (esim. Windowsissa voit "tulostaa" tiedoston pdf-tiedostoksi)

### <span id="page-13-2"></span>3.5.2 Lisätiedot

Voit ilmoittaa mitä tahansa vahinkotapahtumaan liittyviä tietoja, jotka haluat huomioitavaksi asian käsittelyssä.

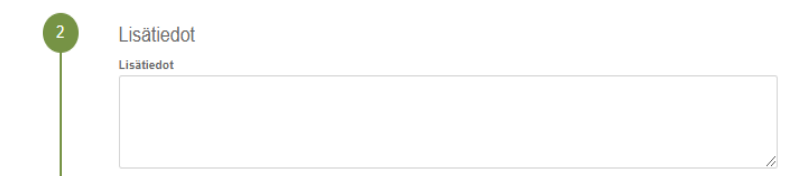

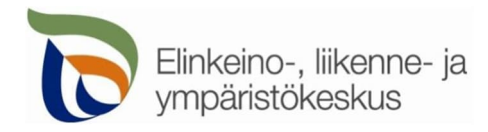

#### <span id="page-14-0"></span>3.5.3 Hakemuksen lähettäminen

Kun kaikki vaaditut tiedot on täytetty ja hakemus on mielestäsi valmis, paina **sinistä Lähetä hakemus -näppäintä** lähettääksesi hakemuksen.

**Punainen Poista luonnos -näppäin** poistaa jo täyttämäsi hakemuksen. Haluatko varmasti poistaa täyttämäsi hakemuksen?

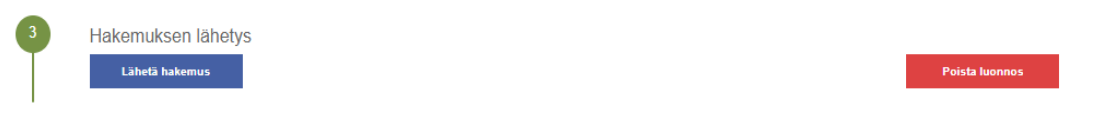

**Hakemuksen lähettämisen jälkeen palaudut automaattisesti takaisin etusivulle.**

- Kaikki hakijan lähettämät ja keskeneräiset vahingonkorvaushakemukset tallentuvat etusivulle.
- Hakemuksen voi jättää keskeneräisenä odottamaan myöhempää täyttöä. Hakemus ei poistu itsestään palvelun etusivulta.
- Voit katsoa laatimaasi korvaushakemusta ja tallentaa sen itsellesi Lataa hakemus -kohdasta.

# <span id="page-14-1"></span>4. Puutteellisesti täytetty hakemus

**Mikäli lomakkeesta puuttuu pakollisia tietoja, hakemusta ei voi lähettää.** Huomaa, että pakolliseksi liitteeksi vaaditun liitteen puuttuminen estää myös hakemuksen lähettämisen.

# Hakemuksen lähetys

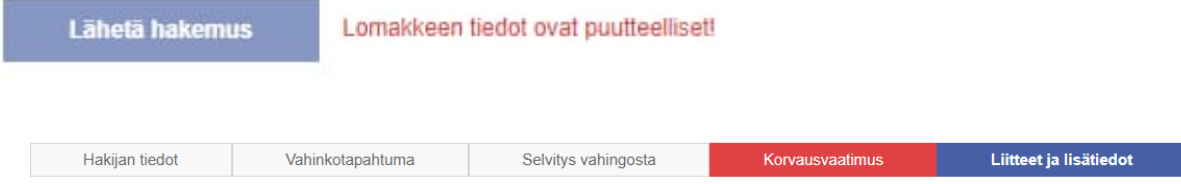

**Puutteellisesti täytetystä sivusta ilmoitetaan lomakkeen yläosassa**, jossa kyseinen sivu muuttuu punaiseksi. Pääset palaamaan ko. sivulle painamalla kyseistä punaista sivua. Palattaessa sivulle, puutteellisesti täytetty tietokohta on merkitty punaisella.

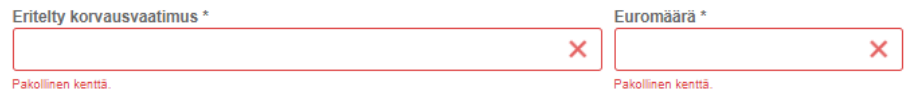

**Täytä puuttuvat tiedot ja palaa takaisin viimeiselle sivulle** joko Jatka -näppäimellä tai painamalla lomakkeen yläosassa kohtaa Liitteet ja lisätiedot. **Kun kaikki pakolliset tiedot on täytetty, pääset lähettämään hakemuksen.**